# Installation MyLocalShop

ATTENTION : Vous devez avoir un hébergement ainsi qu'un nom de domaine. Si vous n'avez pas ces deux éléments, **nous vous conseillons de regarder notre première documentation (Prendre un hébergement) avant de poursuivre.**

- 1. Créer la base de données
- 1. Reconnectez-vous à votre interface OVH, sur l'onglet WEB, cliquez ensuite sur l'onglet "Hébergements" comme sur la capture ci-dessous :

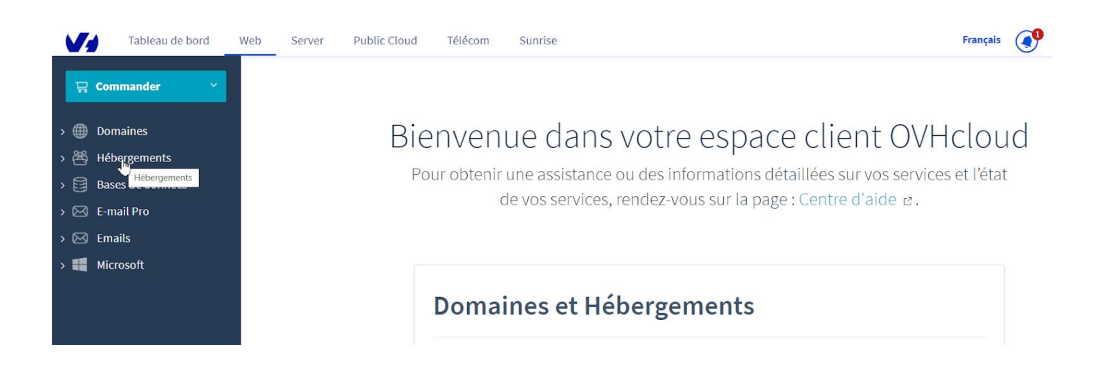

2. Cliquez ensuite sur le site que vous avez réservé où vous souhaitez installer MyLocalShop :

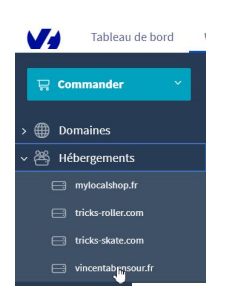

3. Ensuite, vous devrez vous rendre dans l'onglet "Bases de données" et cliquer sur le bouton "Créer une base de données"

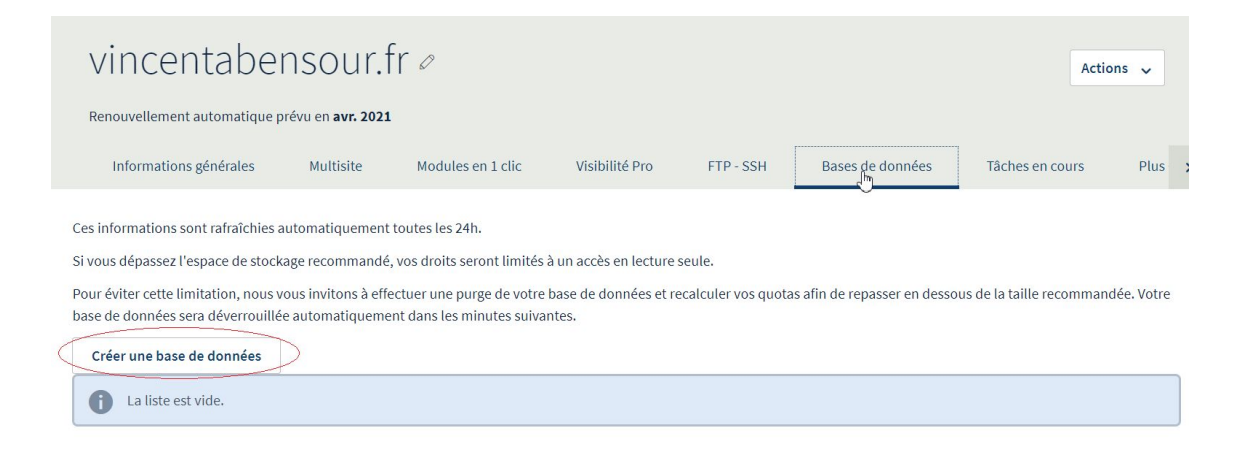

4. Une fenêtre apparaît pour créer votre base de données, vous pouvez cliquer sur le bouton "Suivant" :

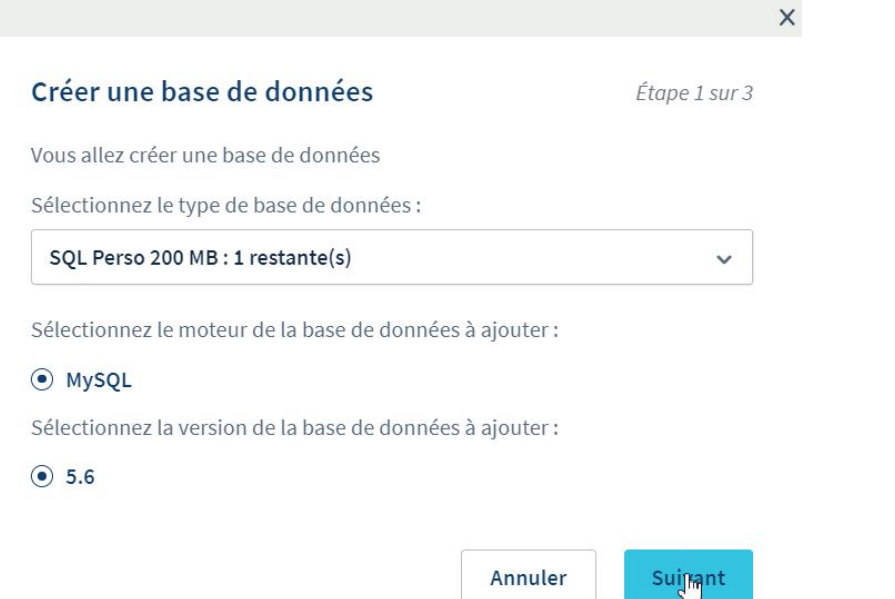

5. Indiquez ensuite un nom d'utilisateur court ainsi qu'un mot de passe pour la base de données puis cliquez sur le bouton "Suivant".

Pensez à mémoriser votre mot de passe de base de données, vous en aurez besoin pour la suite du tutoriel.

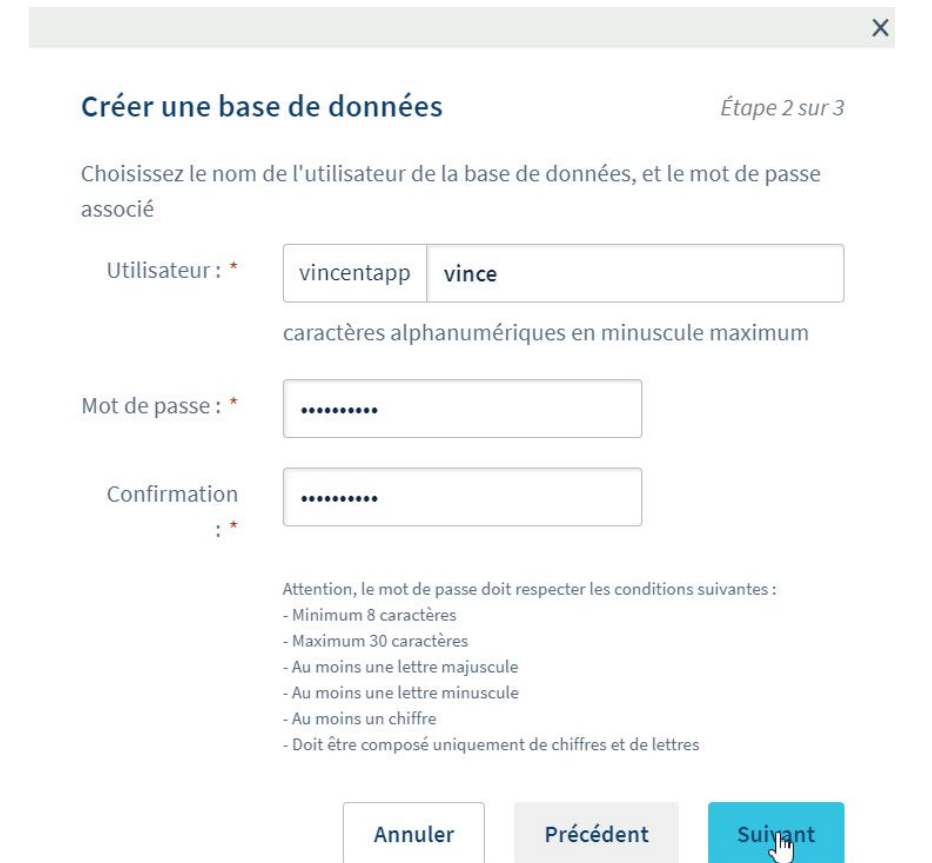

6. Valider la création de votre base de données en cliquant sur le bouton "Suivant" :

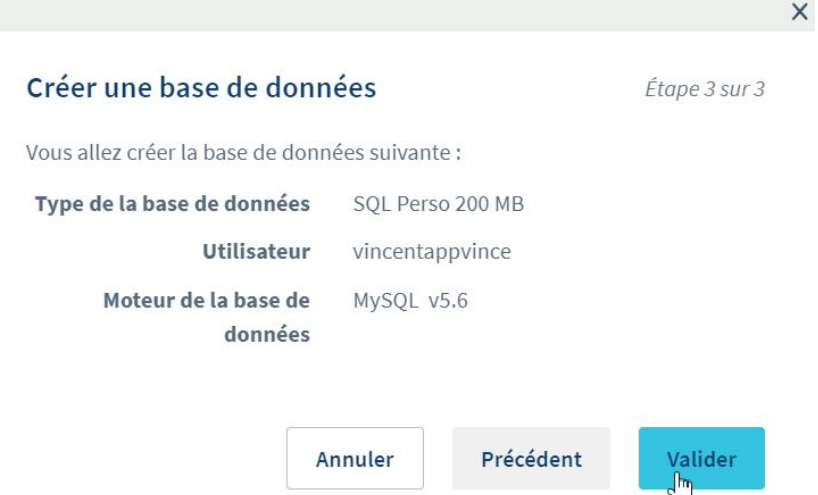

7. Patientez une minute et votre base de donnée sera prête. Garder la page ouverte, on en utilisera les données surlignées pour l'installation de MyLocalShop

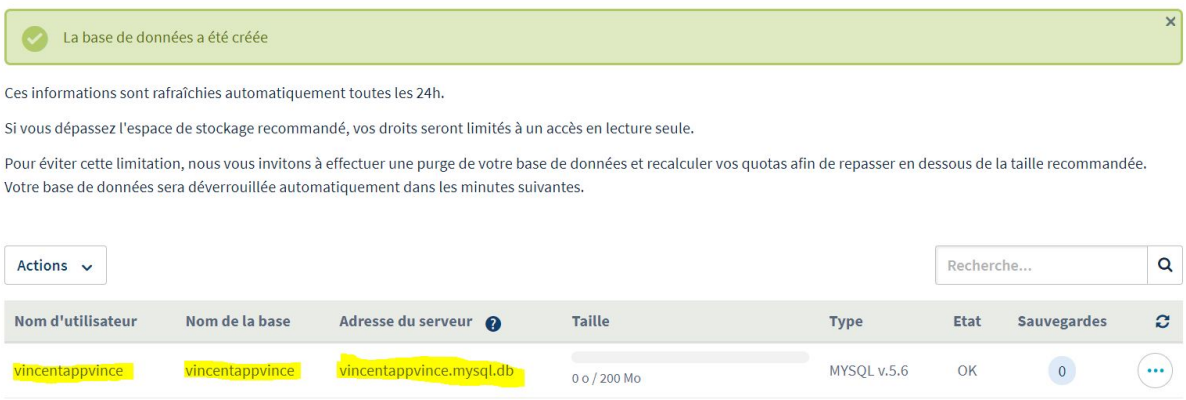

## 2. Établir une connexion à votre serveur

- 1. Télécharger ce logiciel gratuit : <https://filezilla-project.org/download.php?type=client>
- 2. Ouvrez FileZilla et cliquez en haut à gauche sur l'onglet "Ouvrir le Gestionnaire de Sites" :

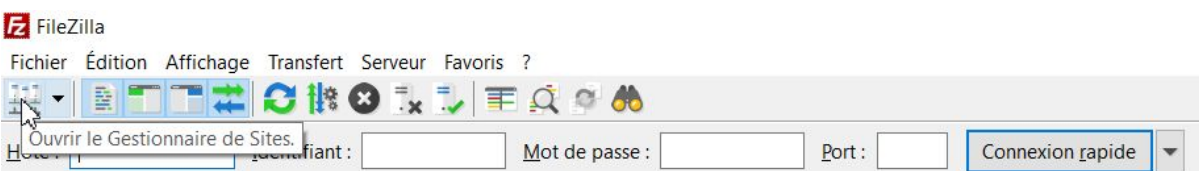

3. Une fenêtre va s'ouvrir, cliquez sur le bouton "Nouveau site" :

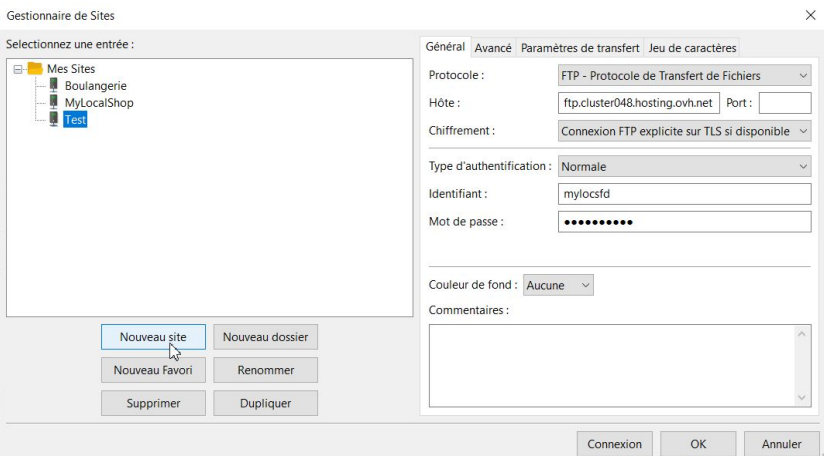

4. Renommez le site comme vous souhaitez :

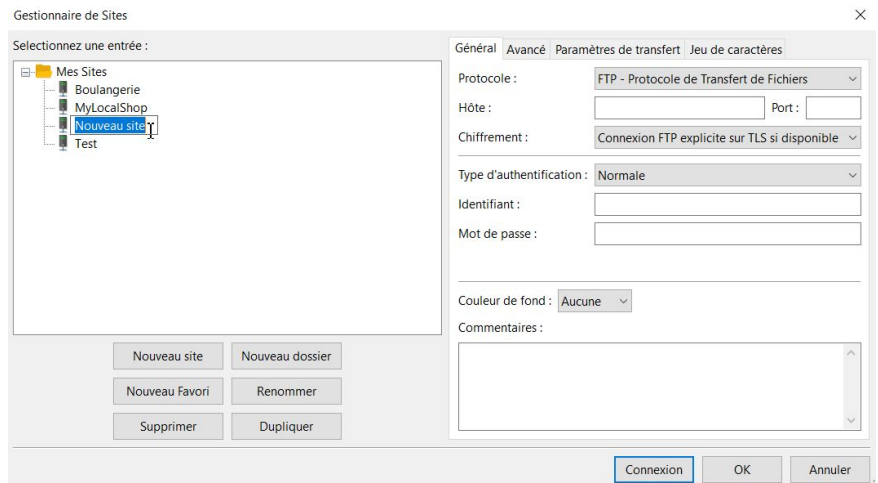

5. Retrouvez l'email OVH qui ressemble à ceci :

Sujet : [avXXXXX-ovh] Félicitations ! Votre hébergement perso2014 est installé avec le domaine xxxxxxxxxxxx.fr

Et vous devriez retrouver vos informations de connexion dans le mail sous cette forme:

- Nom d'hôte (serveur FTP) : **ftp.cluster048.hosting.ovh.net**
- Identifiant (login FTP) : **myrelocsfd**
- Mot de passe (password FTP) : **WdsTjkFEZzem**
- Port : **21**

Nous allons utiliser ces informations pour remplir la connexion, faîtes attention à copier / coller les informations en bon endroit comme sur la capture ci-dessous :

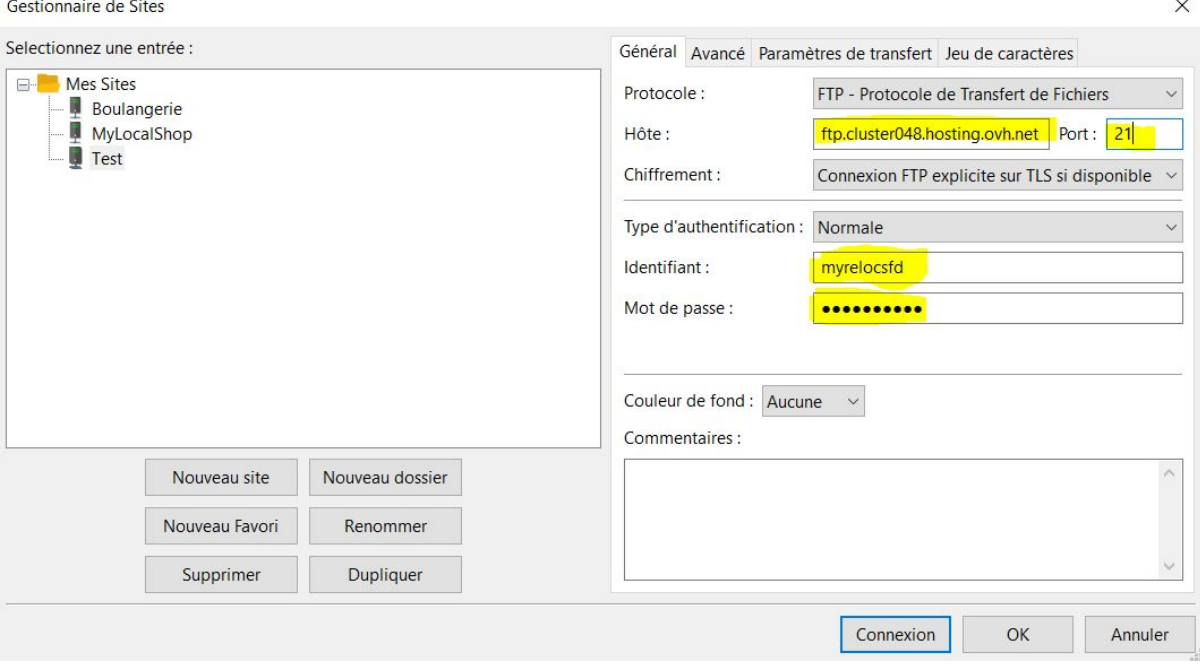

### 6. Cliquez ensuite sur le bouton "OK"

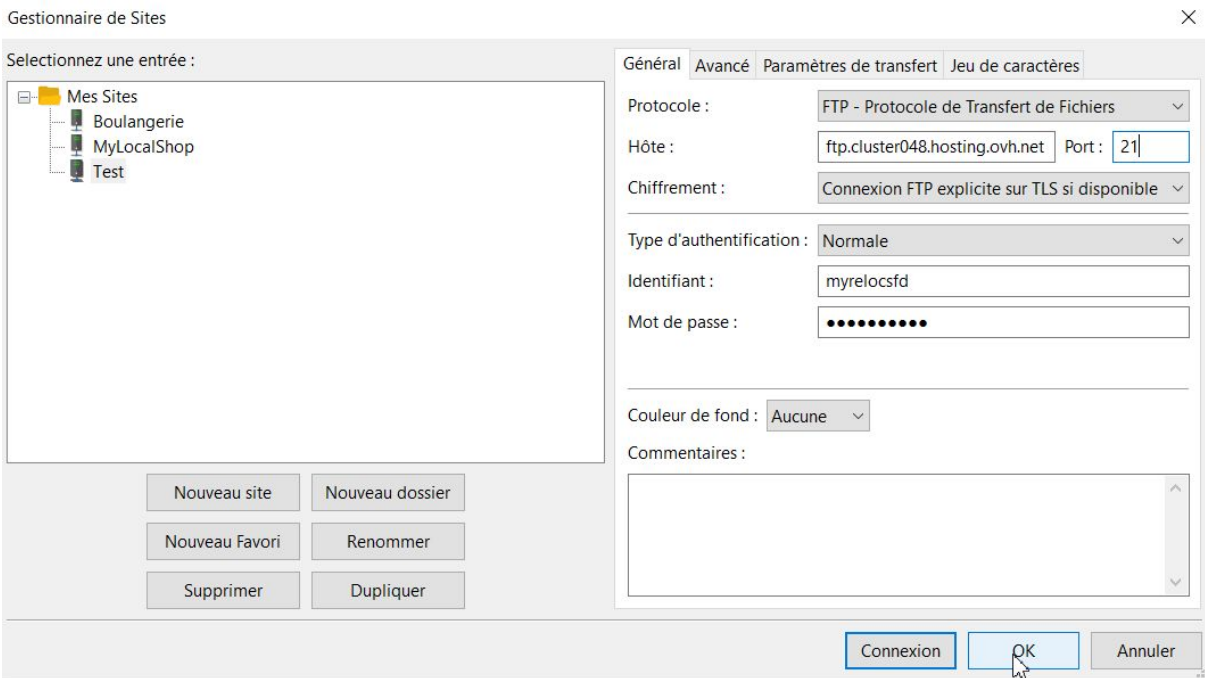

### 3. Téléchargement de la solution MyLocalShop sur votre serveur

1. Dans un premier temps, vous devez télécharger l'archive de MyLocalShop ainsi que son "installeur" ici : <https://mylocalshop.fr/download/mylocalshop-v1/>

Téléchargez ces deux fichiers avant de poursuivre la suite des tutoriels. Pensez à dé-zipper l'archive "installer.zip" où est contenu le fichier "installer.php". Attention à ne pas dé-zipper l'autre dossier !

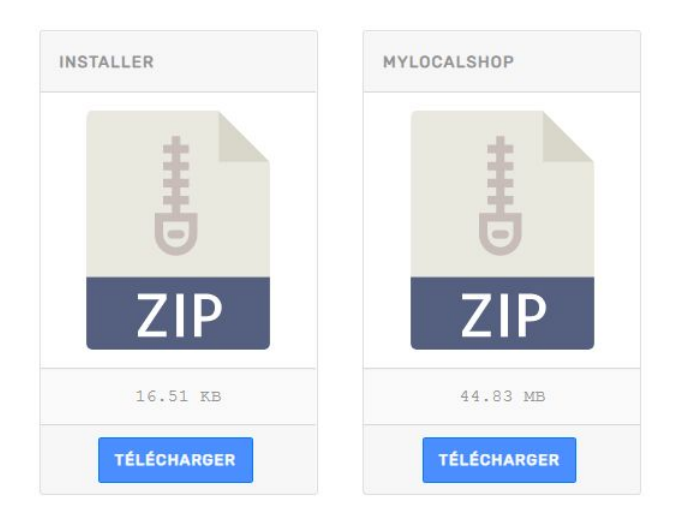

2. Dézipper ensuite l'archive "installer.zip" en faisant un clic droit dessus, puis cliquez sur "Extraire tout…" :

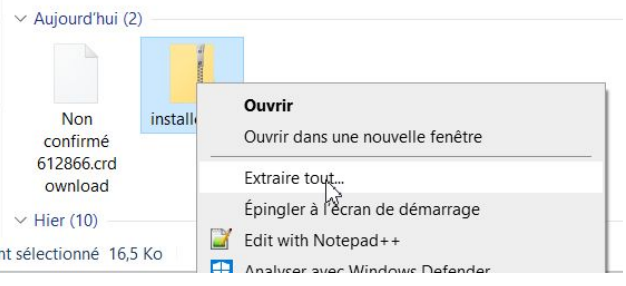

3. Une fenêtre va apparaître, vous pouvez cliquer sur le bouton "Extraire" :

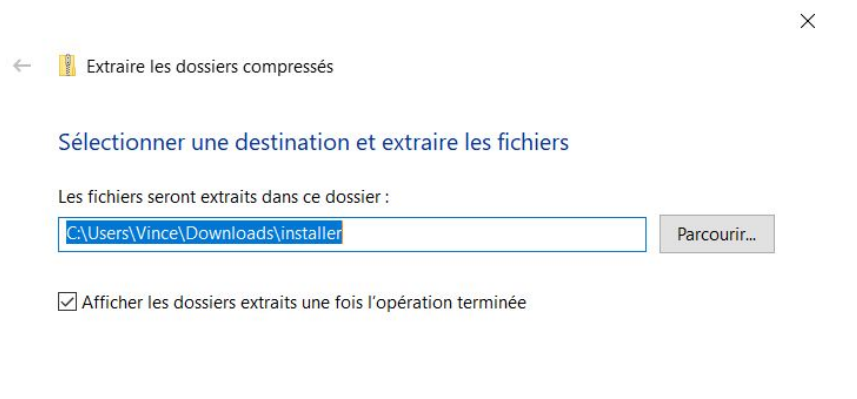

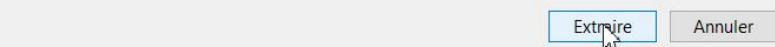

- 4. Vous verrez à la fin de l'extraction, un fichier nommé "installer.php", on devra envoyer ce fichier par la suite sur le serveur.
- 5. Revenez maintenant dans FileZilla, cliquez sur la petite flêche (comme sur la capture ci-dessous), puis sélectionnez votre site (que vous avez renseigné à l'étape 2) :

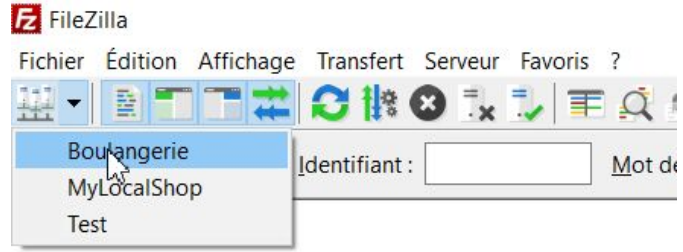

6. Une fenêtre peut survenir dans ce cas, cochez la case à cocher et cliquer sur le bouton "OK", si vous n'avez pas cette fenêtre, ne vous inquiétez pas, ce n'est pas important :

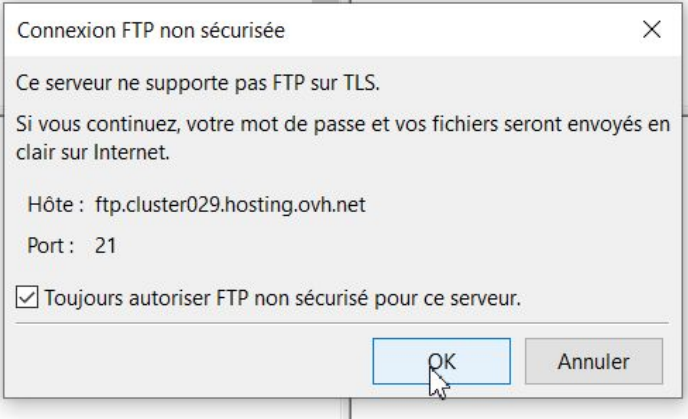

7. Une fois validé, si vous avez correctement configuré votre connexion à l'étape 2, vous devriez voir le dossier www maintenant apparaître (si ce n'est pas le cas, reprenez l'étape 2) :

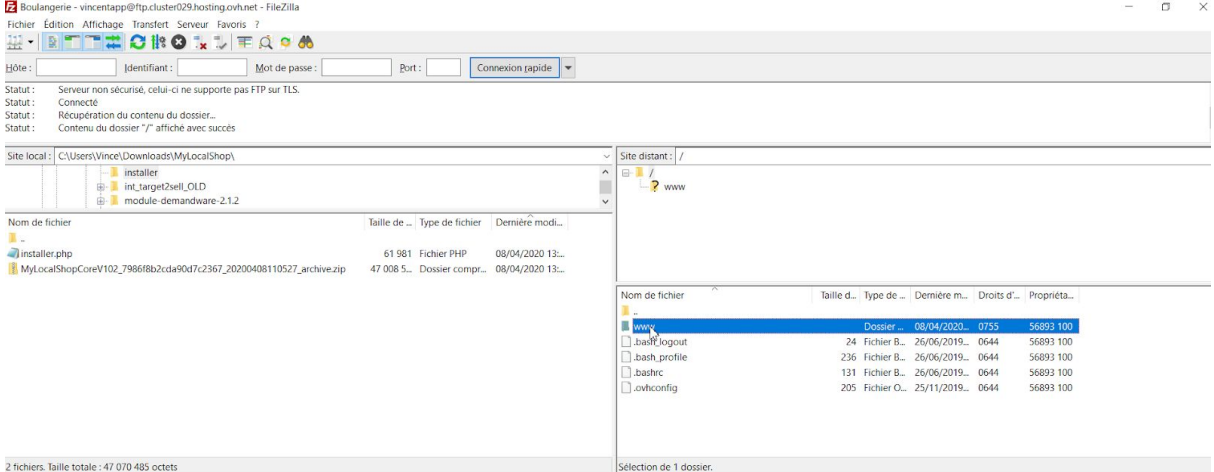

8. Double-cliquez sur le dossier "www", puis supprimer tout ce qu'il se trouve dedans (des fois un fichier index.html peut s'y trouver). Si une fenêtre apparaît vous indiquant que vous êtes sur le point de supprimer un lien symbolique, vous cliquez sur le bouton "OK", on veut vraiment tout supprimer dans le dossier www (Attention par contre à ne pas supprimer le dossier www !). Vous devriez obtenir ce résultat :

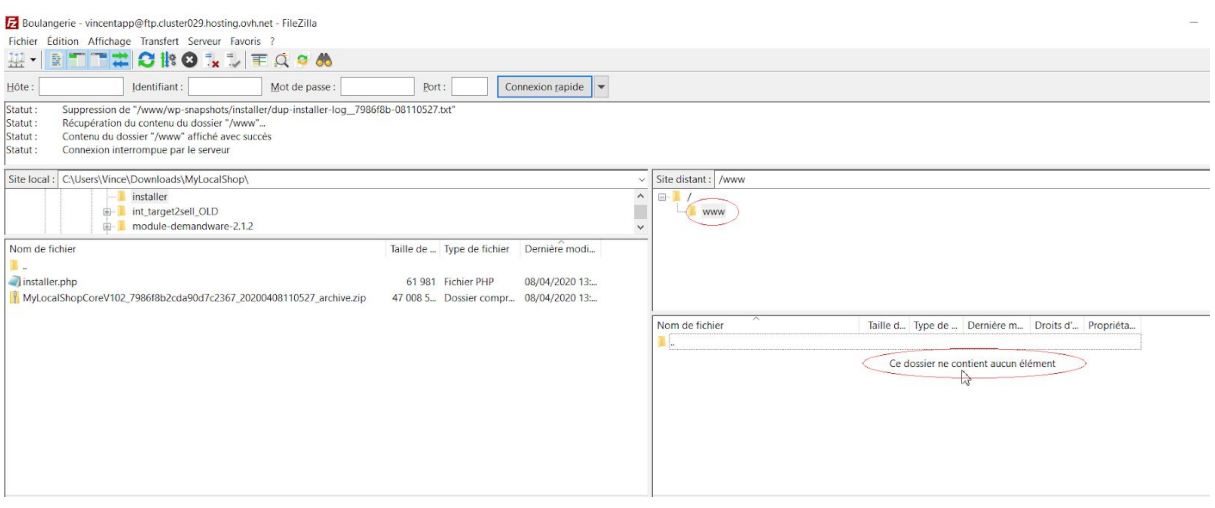

9. Remarquez que sur le côté gauche, on a préparé le fichier "installer.php" ainsi que l'archive zip de MyLocalShop, essayez également de les avoir dans votre fenêtre de gauche (vous les trouverez généralement dans votre dossier de téléchargements) :

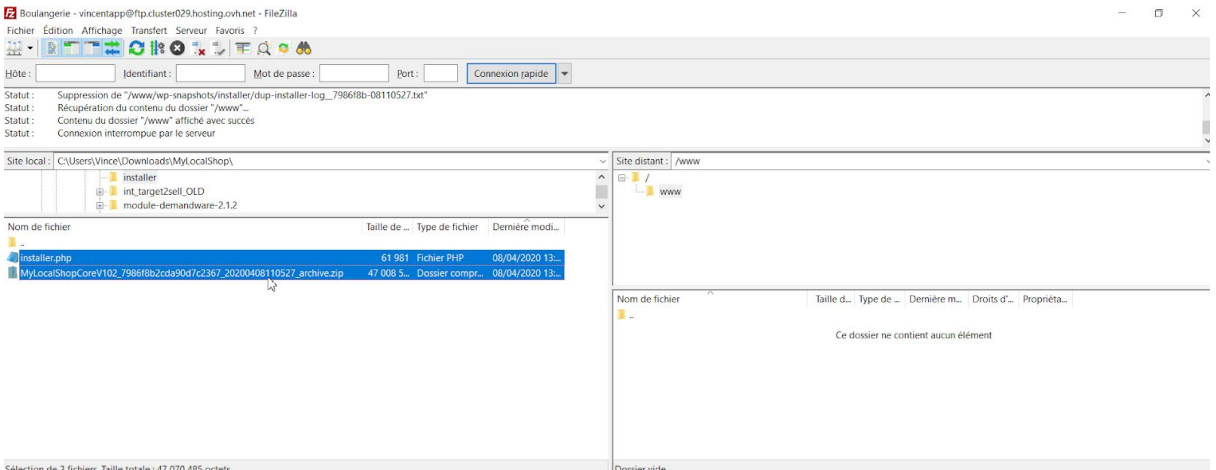

*Passez à la page suivante pour la suite...*

10. Glissez-déposez les deux fichiers (installer.php et MyLocalShopxxxx.zip) dans le dossier "www", vous verrez que le fichier "installer.php", se chargera rapidement et que l'archive MyLocalShop (qui est plus lourde) est en train de charger en bas :

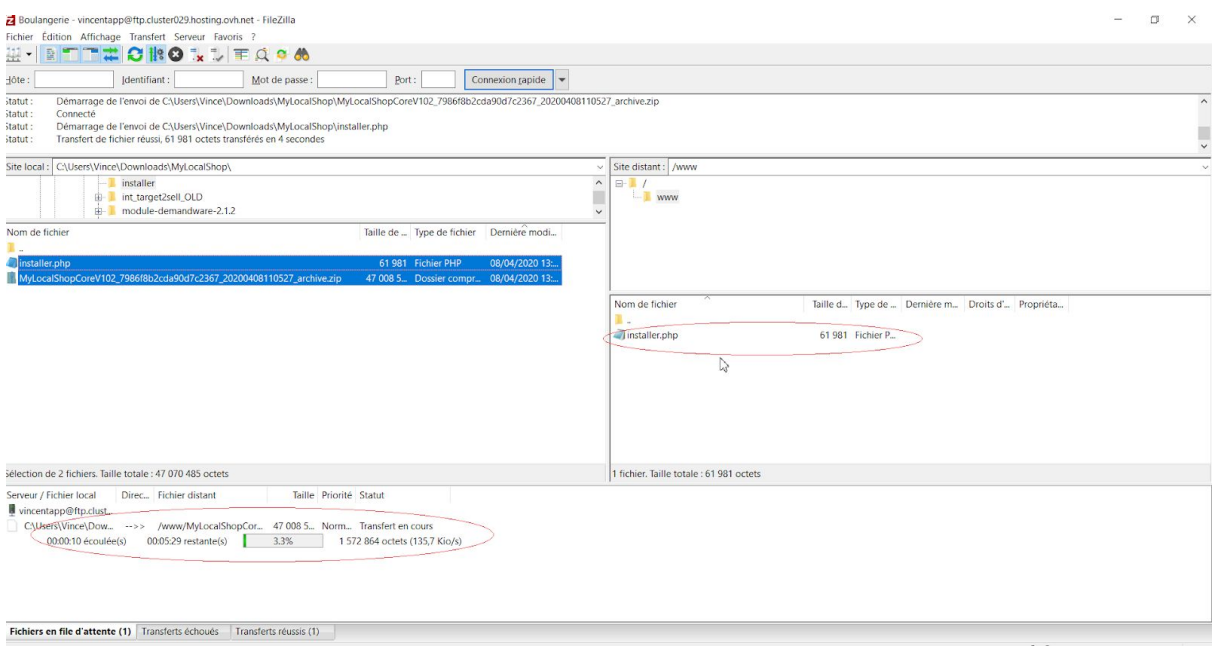

11. Attendez la fin du téléchargement complet, puis vous pouvez fermer FileZilla (le logiciel) on ne s'en servira plus, promis !

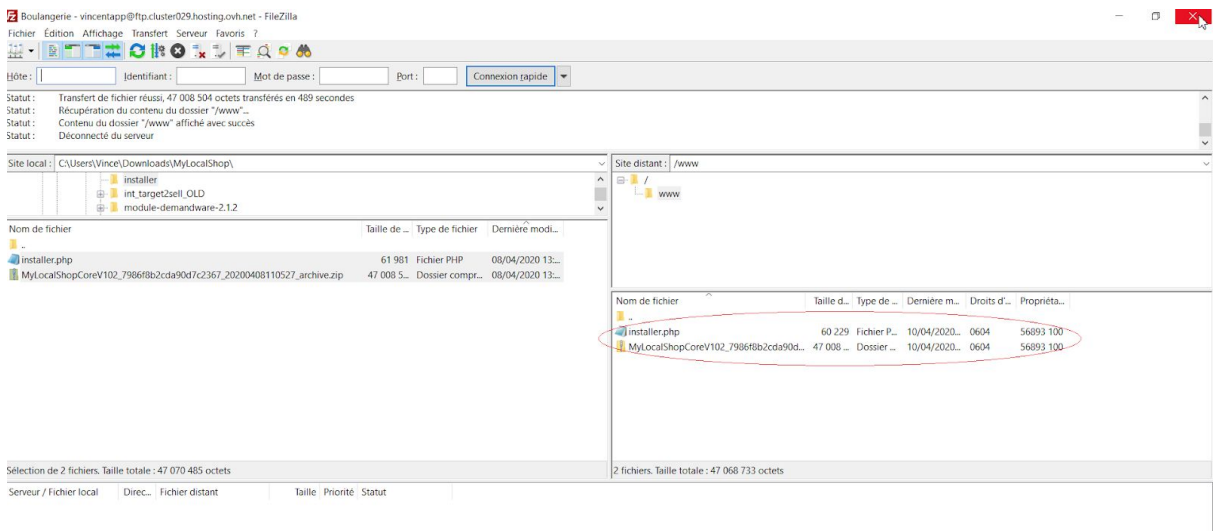

### 4. Dernière ligne droite : Installation MyLocalShop

Si vous arrivez à cette étape, c'est que vous avez réussi à créer votre base de données, effectuer une connexion à votre serveur, et télécharger la solution MyLocalShop sur votre serveur. Félicitations déjà pour ça ! Vous avez clairement fait le plus dur et le chemin pour que votre boutique soit en ligne et prête à l'emploi n'est plus qu'à portée de main !

1. Rendez-vous maintenant sur votre site en tapant votre url dans votre navigateur habituel (Chrome, Firefox...) puis appuyer sur votre touche "entrée" :

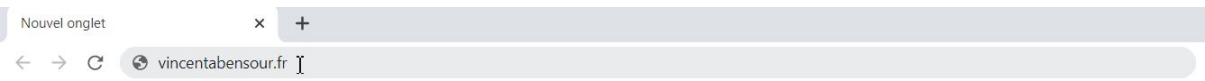

2. Vous verrez alors les deux fichiers que vous avez mis votre serveur (comme par magie !), cliquez sur le lien "installer.php" :

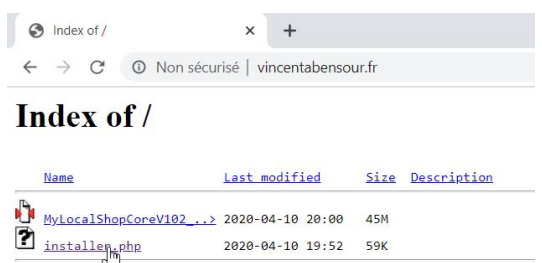

3. Vous arriverez donc sur l'installation de MyLocalShop, vous pouvez cocher la case à cocher puis cliquez sur le bouton "Next" :

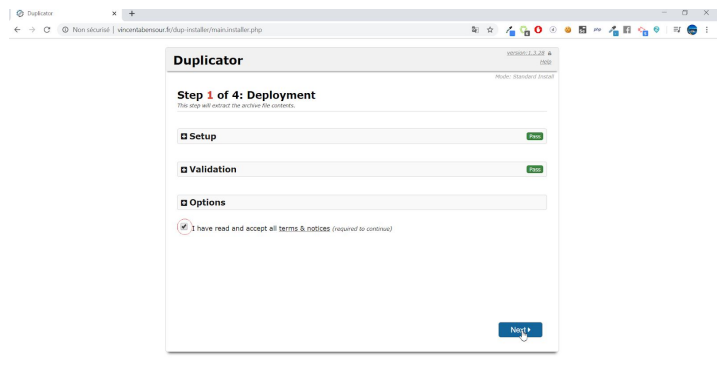

4. Vous allez ensuite arrivé sur l'étape 2 qui consiste à connecter votre base de données. Vous vous souvenez ? On l'a créé au début de cette documentation. On va réutiliser les informations de la base de données pour remplir les champs suivants :

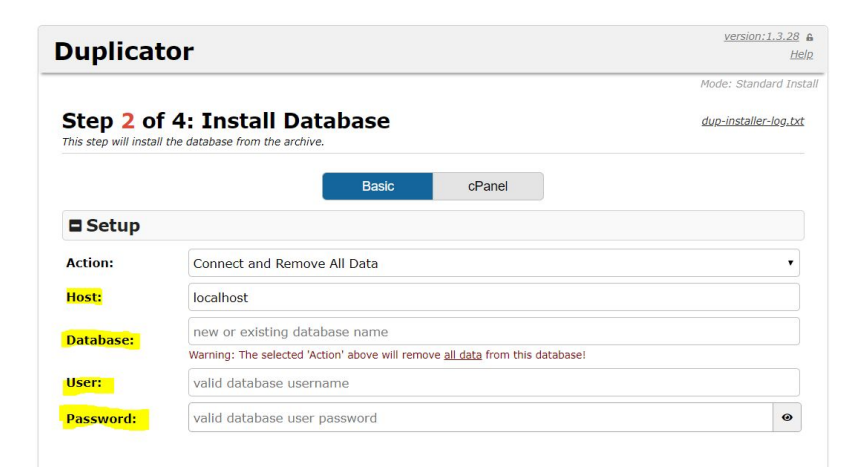

#### Revenez sur votre page OVH :

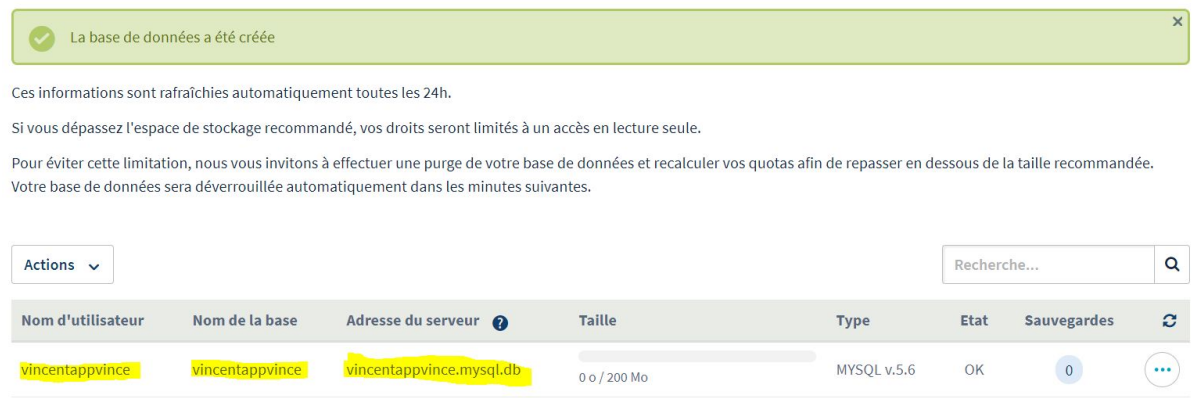

En me basant sur la capture en exemple ci-dessus, voici comment remplir les champs :

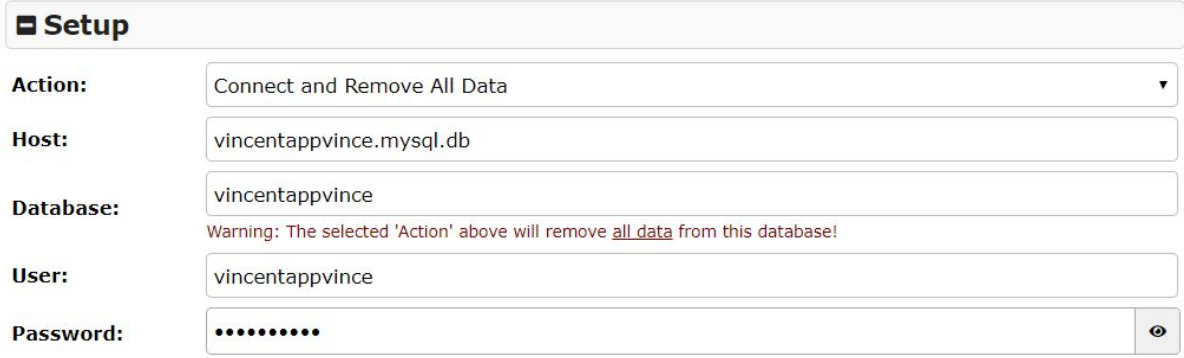

Bien évidemment vous remplissez avec les informations avec les identifiants de votre base de donnée personnelle sur votre espace OVH. Et vous indiquerez le mot de passe que vous avez renseigné lors de la création de celle-ci (étape 1).

5. Une fois que vous avez renseigné les informations au bon endroit, vous pouvez cliquer sur le bouton "Test Database" :

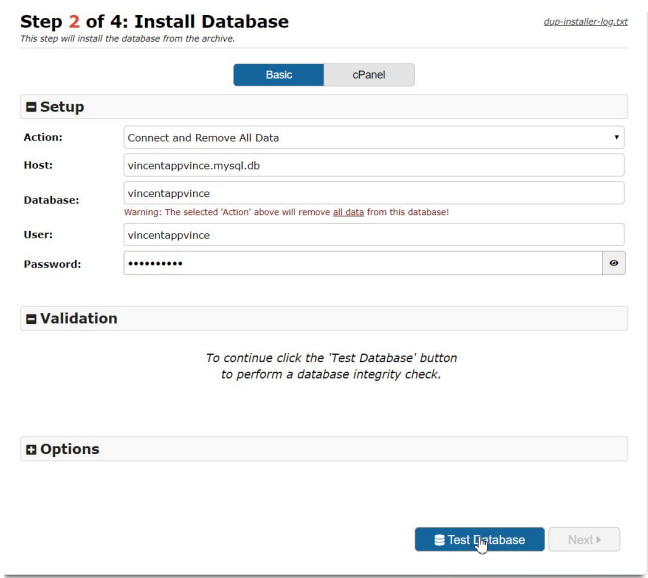

6. Si tout se passe bien, vous aurez tous les statuts en vert et vous pourrez cliquer sur le bouton "Next" :

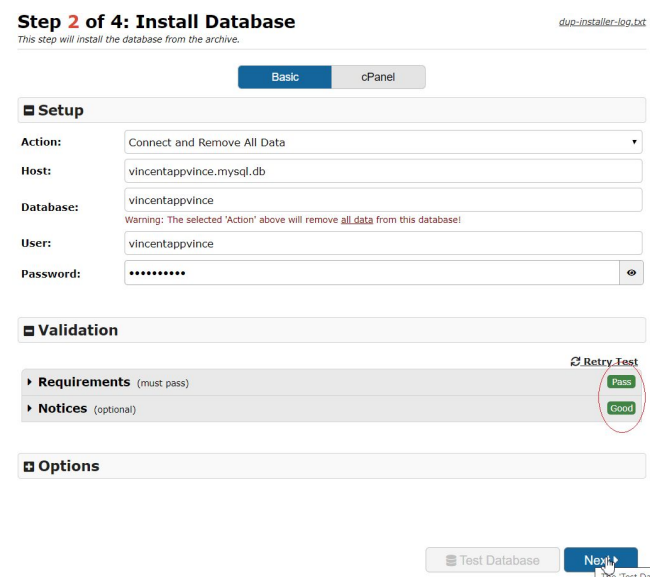

Si vous avez des erreurs, pas d'inquiétude, reprenez les informations, vous avez surement mal rempli un champs. Si les champs sont tous corrects d'après vous, il y a fort à parier que le mot de passe ne soit pas bon. Dans ce cas, n'hésitez pas à modifier votre mot de passe en cliquant sur "les trois petits points" à côté de votre base de donnée **(Sur OVH)**.

7. Une fenêtre va apparaître, vous pouvez cliquer sur le bouton "OK" :

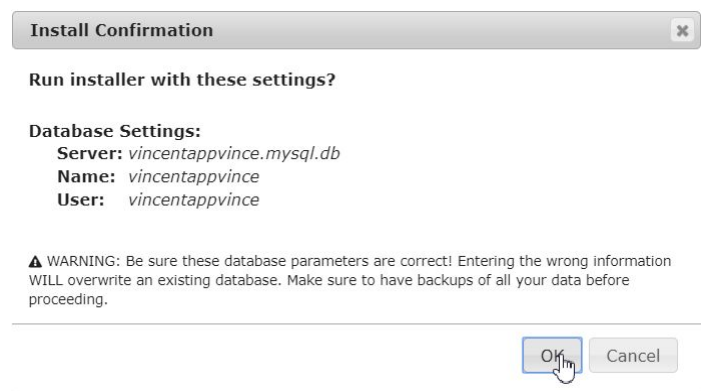

8. Patientez jusqu'à voir le prochain écran, profitez-en pour indiquer le nom de votre site au niveau du champs "Title", ne touchez surtout pas aux autres champs ils ont été automatiquement rempli !

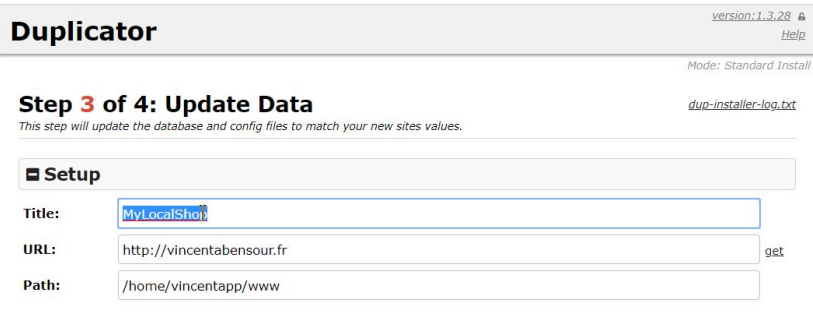

9. Ensuite cliquez sur l'onglet "options" pour déplier le panneau d'options :

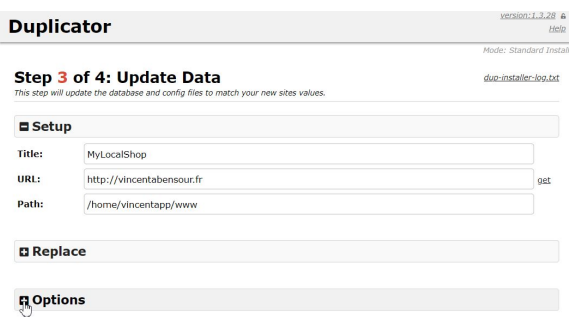

**10. ATTENTION cette étape est très importante, vous allez renseigner un compte d'administration ! Ce compte vous permettra de vous connecter à votre boutique pour la gérer. Pensez à noter précieusement l'email utilisé ainsi que le mot de passe utilisé, si vous perdez ces accès, vous ne pourrez plus gérer votre boutique.**

**Renseignez votre pseudo, email et mot de passe :**

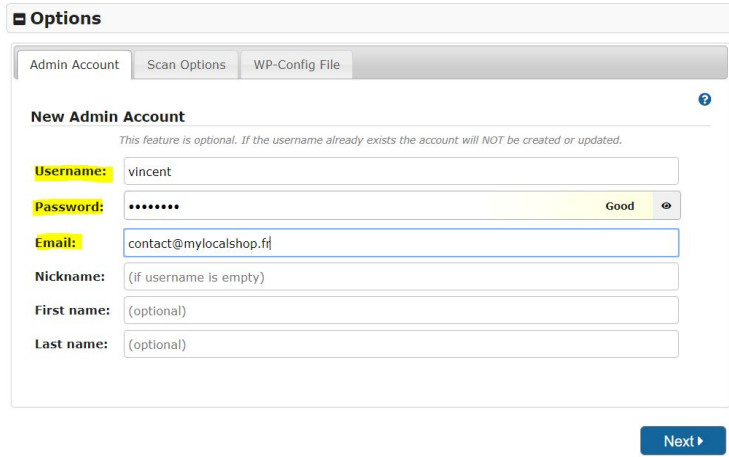

11. Une fois que vous avez bien noté les identifiants (on se répète mais on veut que vous compreniez que vous n'avez pas intérêt à oublier / perdre ces identifiants), vous pourrez cliquer sur le bouton "Next" :

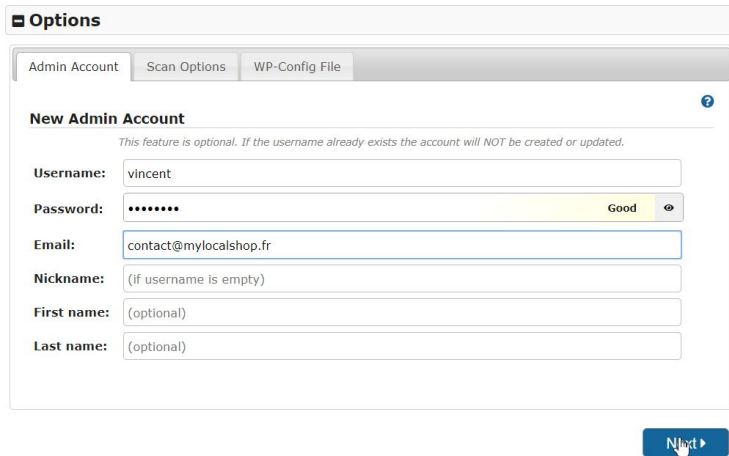

12. Vous arriverez ensuite sur la page de fin d'installation, si tout est bon vous aurez tous les statuts à "Good", vous allez ensuite cliquez sur le bouton "Admin Login" :

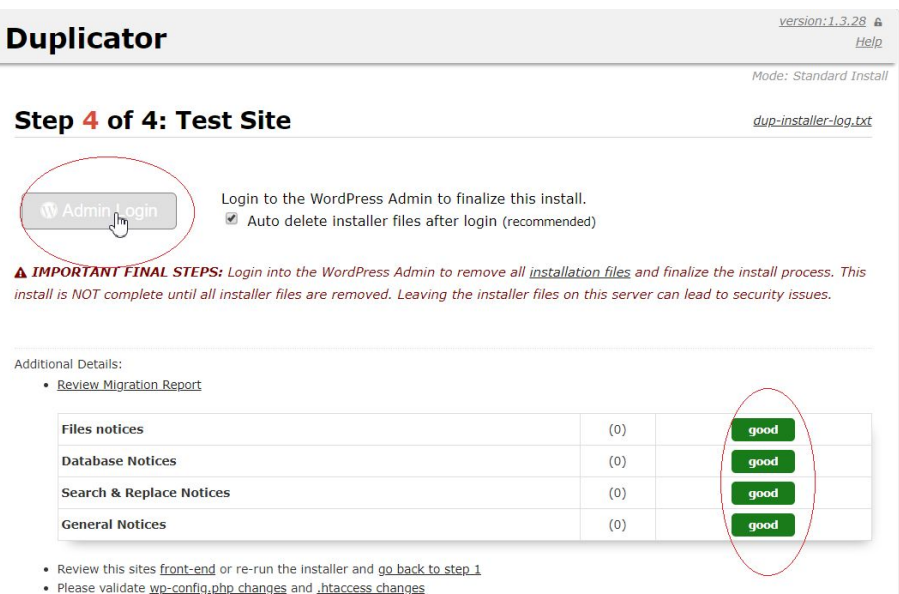

13. Vous allez être redirigé sur votre espace de connexion qui sera toujours votre porte d'entrée pour gérer votre boutique. Remplissez le compte d'administration avec votre pseudo ou email choisi ainsi que votre mot de passe. Vous pouvez cocher la case à cocher "Se souvenir de moi" et cliquez ensuite sur le bouton "Se connecter" :

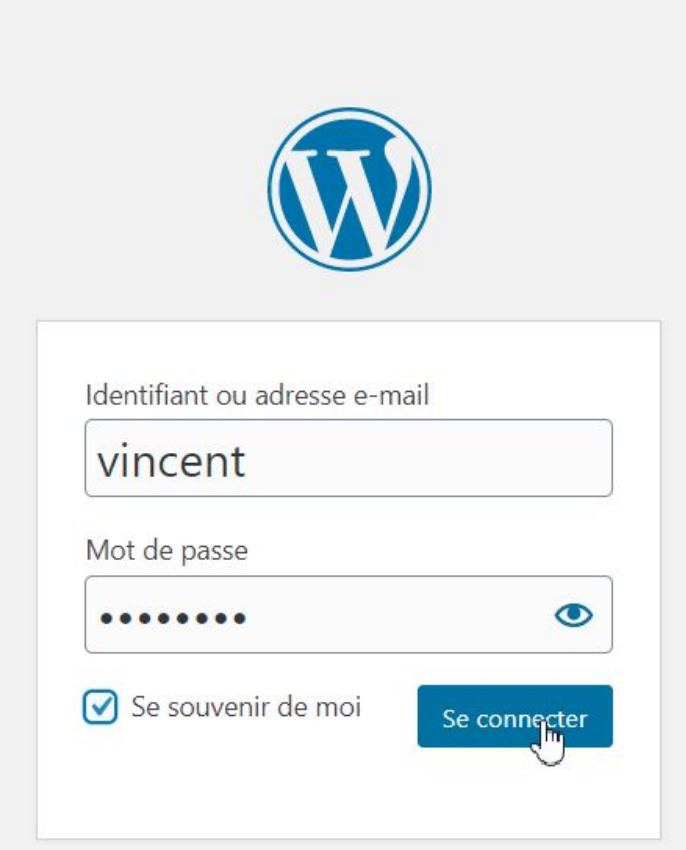

14. Vous allez arriver sur l'espace d'administration de votre site, vous pouvez cliquez en haut à droite sur votre site afin de visualiser celui-ci :

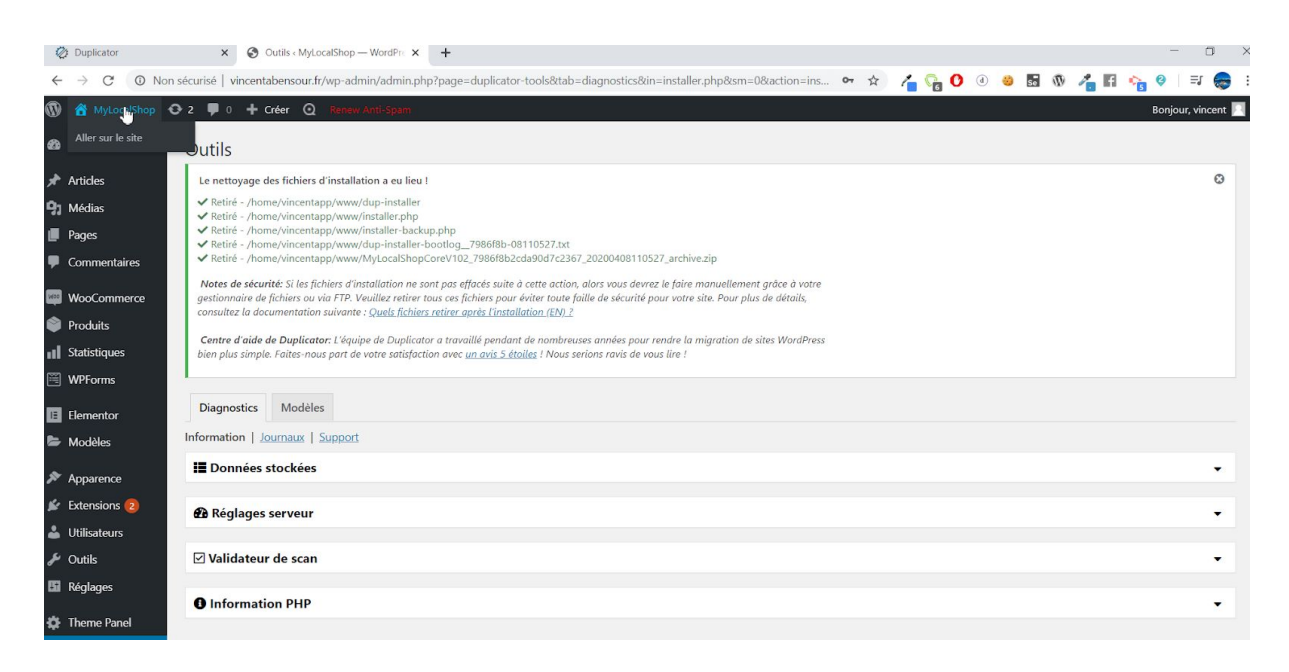

15. Vous êtes normalement redirigé sur votre site et verrez ce résultat :

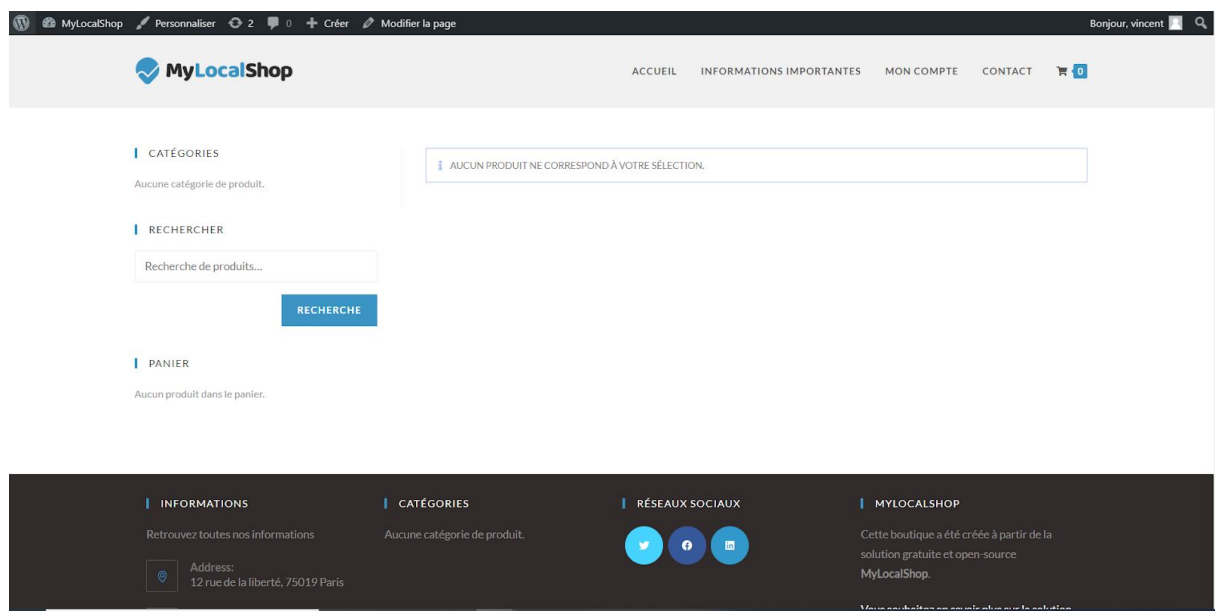

Félicitations ! Vous avez officiellement installé MyLocalShop !

Si vous avez réussi à arriver jusqu'ici, vous pouvez déjà vous féliciter en vous disant que votre boutique va voir le jour car, tout ce qui suit sera beaucoup plus simple. Par conséquent, vous pouvez maintenant que réussir, le plus dur est derrière vous !

- **Vous avez trouvé que c'était simple jusqu'à maintenant ?** Tant mieux, on est rassuré, c'est le but de ces documentations très complètes. Dans ce cas, vous serez comme un poisson dans l'eau pour la suite !
- **● Vous avez eu un peu de mal mais vous avez quand même réussi ?** Dans ce cas félicitations, de ne pas avoir lâcher et d'être parvenu à installer MyLocalShop. Nous sommes vraiment sincèrement désolés si vous avez rencontrés des difficultés, dans ce cas n'hésitez pas à nous contacter pour nous indiquer les points à améliorer dans notre documentation. Et rassurez-vous, la suite est vraiment 10 fois plus facile que la prise d'un hébergement ainsi que l'installation de MyLocalShop.
- **● Vous n'avez pas réussi à installer MyLocalShop ?** Si c'est le cas, nous sommes sincèrement désolés, mais ce n'est pas perdu, c'est même très intéressant ! Cela signifierait qu'il y a une lacune, un manque dans notre documentation, nous essayerons de vous aider et comprendre quelle étape doit être détaillée. Surtout, faîtes nous une faveur, ne perdez pas espoir, ce n'est pas grave, on est pas obligé d'y arriver du premier coup, nous sommes là pour vous aider, contactez-nous.

#### **Bon eh bien, maintenant, vous allez pouvoir passer à la suite, le plus passionnant, la personnalisation de votre boutique !**

Allez hop, filez sur la prochaine documentation !